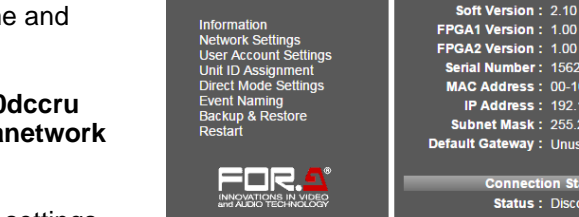

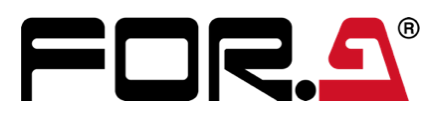

# **FA-10DCCRU**

Quick Setup Guide

Packing list:

FA-10DCCRU (1), Quick Setup Guide (1), CD-ROM (1) (including Operation Manuals), AC cord (1), AC cord retaining clip (1 set), Rack mount bracket set (1 set),

\* The FA-10DCCRU is inoperable, except for the ability to change its own settings, unless it is connected to a Main Unit.

# 1. Rear Connectors **1. Account 2. Connection** 3. Connection **1. Account 2. Connecting Main Units**

There are two ways to connect to an FA Unit (FA-505, FA-1010, FA-9520, FA-9500 or FA-9600): **Direct** mode (default) and **Unit ID Selection** mode.

 **Direct mode**: Connects a unit by specifying a DIRECT number among 20. (Unit ID number 1 to 20 are assigned to Direct number 1 to 20 as factory

- (1) Press the  $\overline{1-5}$  button tree times.
- connection target.
- 

(1) Press and hold down FS SEL for about 3 seconds. (2) Press  $\overline{+}$  to select **Unit Mode Connection**. (3) Press SELECT or FS SEL to confirm the change.

- 
- 

**Unit ID Selection mode**: Connects a unit by specifying an ID from among

- default.)
- 100 ID numbers.
- 

\* Note that startup connection may require one and a half second at most.

In the following example, an FA-10DCCRU connects to an FA Unit whose

◆ **Connecting in Direct Mode (default)** DIRECT number is **3**.

(3) Press SELECT to confirm the connection target. (4) When "Connected: FA-1010" appears, the connection is established.

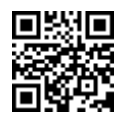

(3) When "Connected: FA-1010" is displayed, the connection is established.

## ◆ **Changing Connection Mode from Direct to Unit ID Selection**

## ◆ **Connecting in Unit ID Selection Mode** number is **10**.

In the following example, an FA-10DCCRU connects to an Unit whose UNIT ID

- (1) Press 11-15/UNIT.
	-

(2) Turn VIDEO LEVEL to select "**ID10**" (MU UNIT ID number), then "**ID10: XXXXX**" will be displayed, scrolling from left to right.

If "Unit Name" (for example, FA-1010) and "IP address" are saved to ID10, the message as shown below appears.

ID10: FA-1010

If only "IP Address" is saved to ID10, the message as shown below

appears. ID10: 192.168.0.10 (No Name)

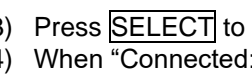

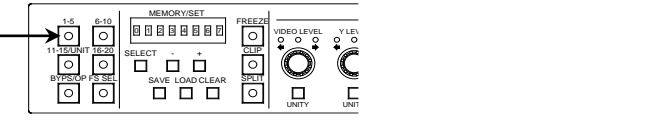

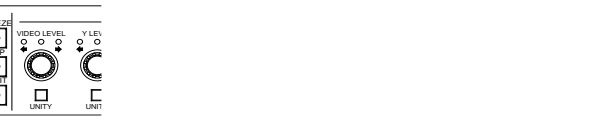

When the connection process starts, "Connection (Direct)" is displayed. (2) When the "Please Choose Direct MU No" message appears and Buttons  $(1-5, 6-10, 11-15)$  and  $(16-20)$  are flashing, press  $1-5$  again to confirm the

# 2. Installing the AC Cord Retaining Clip

Securely connect the AC cord with the supplied ladder strap/retaining clip assembly to prevent accidental removal from the FA-1010. Be sure to install the AC cord retaining clip before mounting the unit into a rack.

- 1) Wrap the retaining clip around the AC cord. (with the anchor of the ladder strap toward the unit.)
- 2) Insert the anchor into the hole above the AC IN socket.
- 3) Lightly fasten the clip around the AC cord.
- 4) Plug in the power cord.
- 5) Slide the clip on the ladder strap toward the plug.
- 6) Fasten the clip tightly.
- 7) Gently pull on the AC cord to ensure it securely fastened.

3. Connection

Open a web browser on the connected computer, and enter the address [http://192.168.0.101/](http://192.168.0.10/) (factory default setting) in the address bar. The authentication dialog box (the first time only) and Information page as shown below appear.

**FA-10DCCRU** 

ion: 1.00

Unit ID:  $0$ **Iress:** 192.168.0.10

TCP Port Number : 50010

ici: 16626556<br>**ss:** 00-10-B1-09-9F-9 **Aask: 255.255.255.0** 

### **Precautions**

- ⚫ Operate the unit **only** at the specified supply voltage.
- ⚫ **Ensure** the unit is properly grounded at all times.
- ⚫ **Ensure** the power cord and connectors are firmly connected.
- ⚫ **Do not** access circuitry with power applied to the unit.
- ⚫ Unit **should not** be operated or stored with the cover, panels, and/or casing removed.
- ⚫ Unit s**hould not** be operated or stored in a humid, dusty, etc. environment. Doing so could result in fire or electrical shock.
- ⚫ **Do not** allow fluids, metal fragments, or any other foreign objects to enter the unit. If foreign matter does enter the unit, turn the power off and disconnect the power cord immediately. Remove the material or contact your authorized service representative
- If you notice any strange smells or noises coming from the unit, turn the power off immediately, turn OFF the power switch, disconnect the power cord, then contact your authorized service representative.

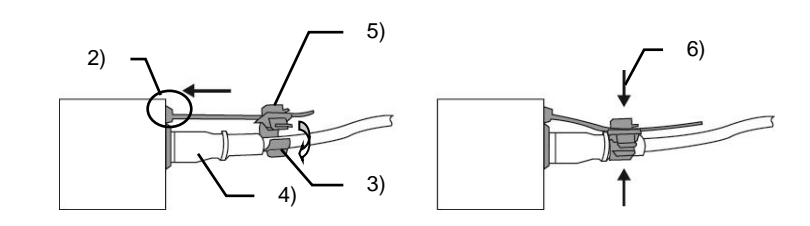

Complete connections before turning the power of the unit on.

AC cord retaining clip anchor hole

GPI connectors for FA-AUX30 option connection

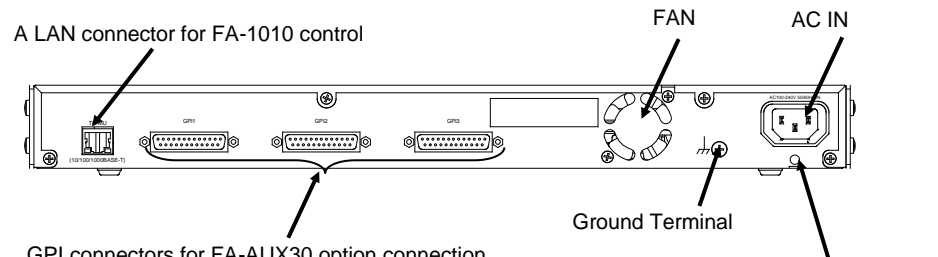

User name: fa10dccru<br>Password: foranetwor Password**: foranetwork**

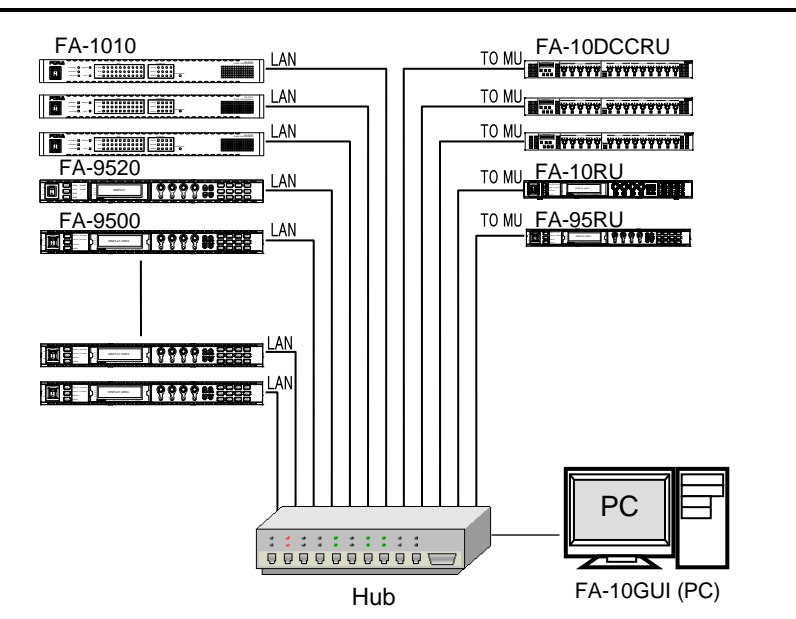

### ◆ **Assigning Main Units**

Click **Unit ID Assignment** to open the dialog box. The dialog example below is for assigning main units to Unit ID 1 to 20.

Enter a unit IP address and port number. Enter a unit name to be displayed for settings, if necessary, under Unit Name. After assigning IP addresses, click **Apply**. (The assignments are effective without rebooting.) Unit names can be set with up to 15 alphanumeric characters.

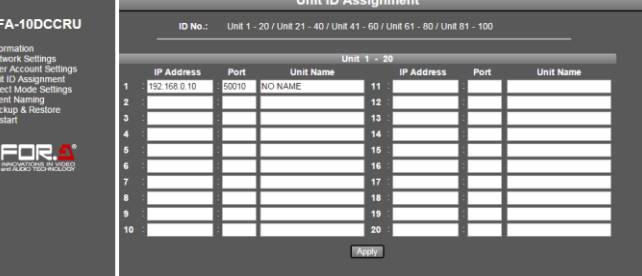

#### Click **Network Settings** in the dialog window. Enter your user name and password.

Then, click **OK**. After completing the settings, click **Submit**, and then click **Restart**.

The Restart window appears. Click **Restart** in the window. The settings take effect after the restart is completed.

> https://www.for-a.com/ You can download manuals and other documents by registering your email address.

FA-AUX30 GPI devices are specifically designed to send or receive FA-10DCCRU GPI signals.

Thirty buttons on the front panel allow to send / receive GPI signals to / from 30 GPI ports on the FA-10DCCRU.

GPI input /output functions can be assigned to GPI ports on the FA-10DCCRU using the supplied FA GPIO Editor software.

#### ◆ **Installing and Starting the FA GPIO Editor**

- (1) Before installing the software, close all other applications on the computer.
- (2) Insert the supplied CD-ROM into the PC.
	- Click "FA GPIO Editor > setup " on the CD-ROM to start the installation.
- (3) Follow the installation wizard to install the FA GPIO Editor.
- (4) After the installation, click the FA GPIO Editor shortcut icon on the desktop to start the FA GPIO Editor.
- (5) Enter the FA-10DCCRU IP address, user name and password. Click **Load** to load the current settings.(All ports are set to **None** as factory default.)

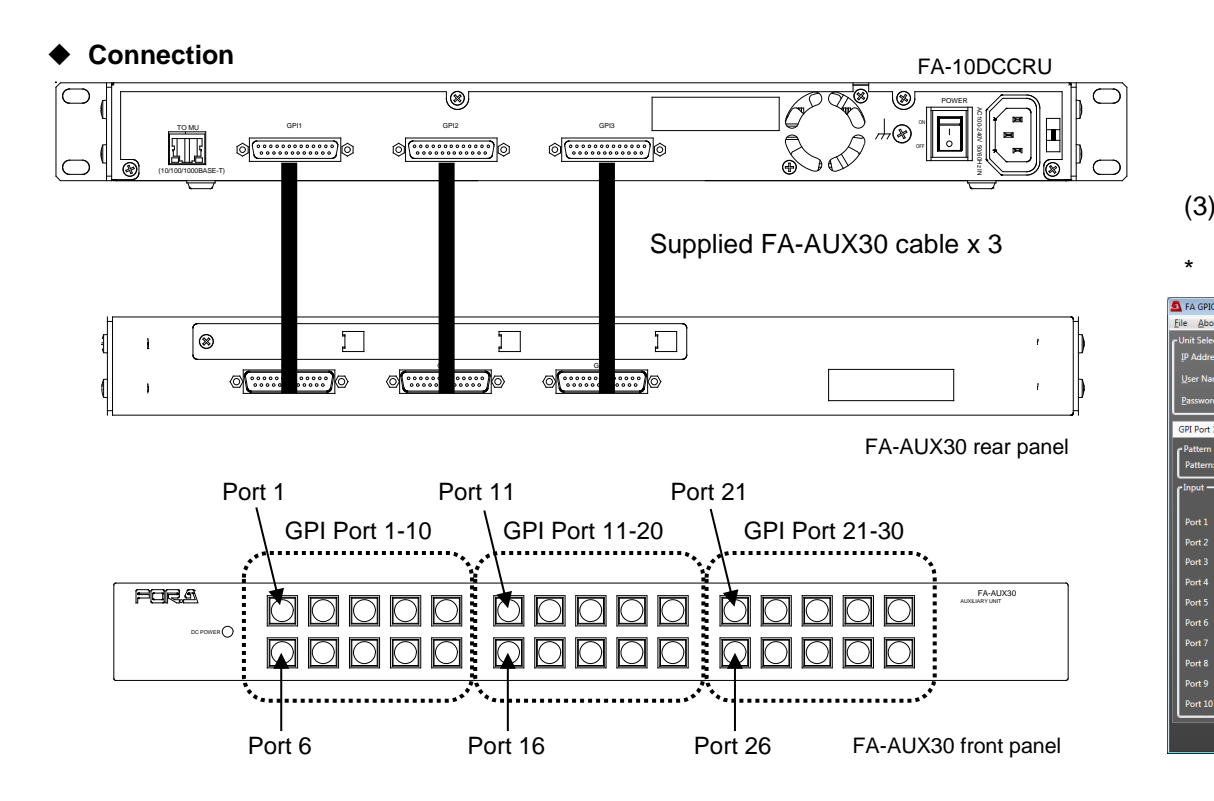

-If set to **MU Select Unit ID1 FS1**: Select FS1 in main unit with Unit 1D 1. nnected main unit. or the selected FS.

FS of the main unit under Setting 3 (FS1 - 10). **Ses must be set for Unit ID numbers in advance.** 

S-1010, FS1-FS5 if connecting to FS-505. If connecting to FA e. FS Select is inoperable when connecting with FA-9520 (FA-

Setting 2, all FS channels are linked off.

e and a Freeze setting is applied to it.

Ie and a Split Mode setting is applied to it.

Ie and a CC Mode setting is applied to it.

Ie and a Gamma Curve setting is applied to it.

nual" for details.

the same manner as that in FA-10DCCRU.

IP address: **192.168.0.101** User name: **fa10dccru** Password: **foranetwork**

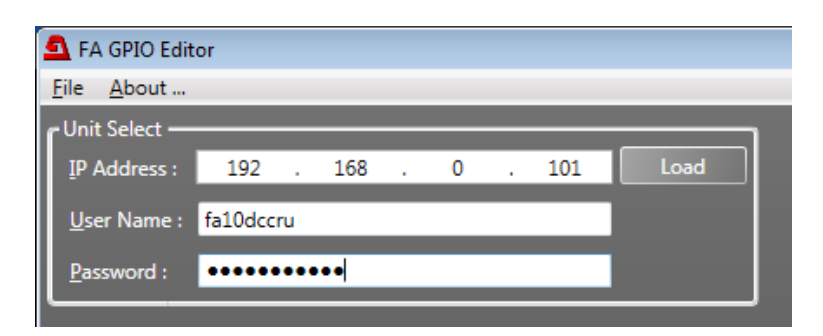

- (3) After all settings are finished, click **Apply**.
- Refer to "FA-10DCCRU Operation Manual" for GPI output settings.

# 5. FA-AUX30 Option

#### ◆ **Assigning GPI Functions**

- (1) The FA GPI Editor screen has three tab windows, for which 10 ports per window can be set. These tab windows correspond to three button blocks on the FA-AUX30 front panel. Click a tab to display the desired port setting window.
- (2) Refer to the "Input Setting List" table below to set **Setting 1**, **Setting 2** and **Setting 3** for each port, as needed. The Setting 2 and Setting 3 settings depend on the Setting 1 selection.

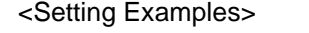

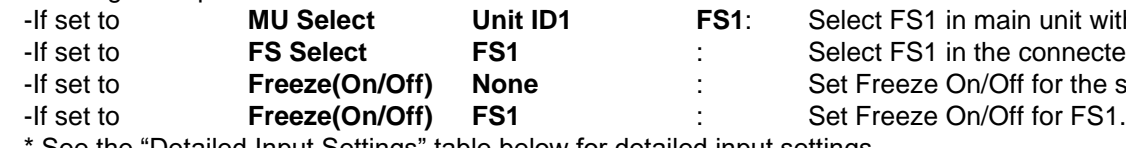

See the "Detailed Input Settings" table below for detailed input settings

**Input Setting List**

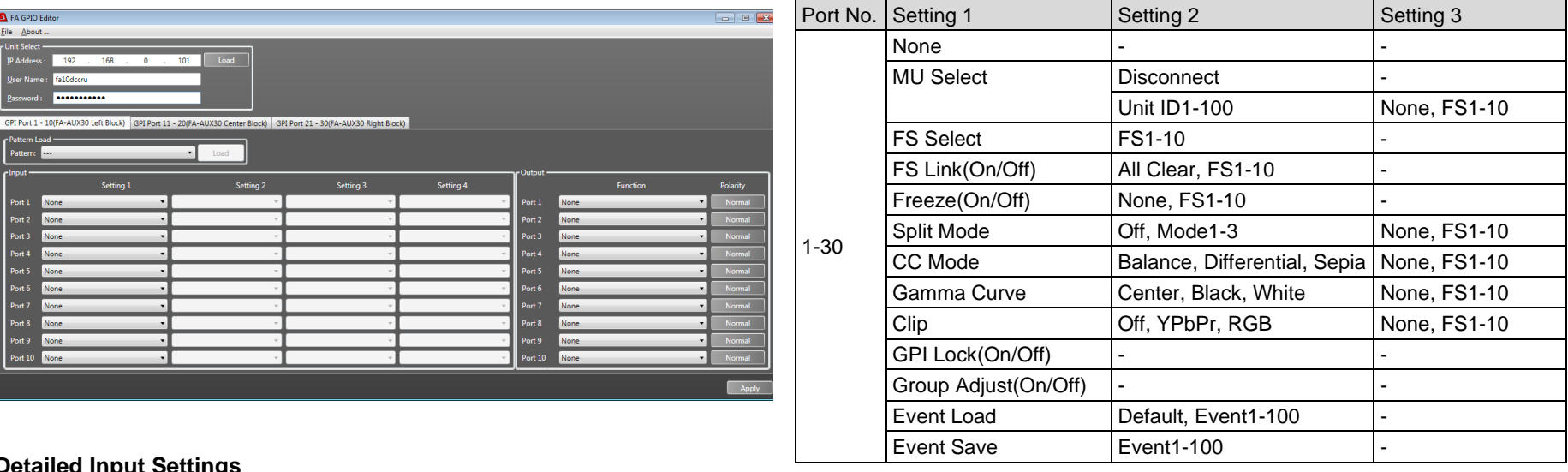

### **Detailed Input Settings**

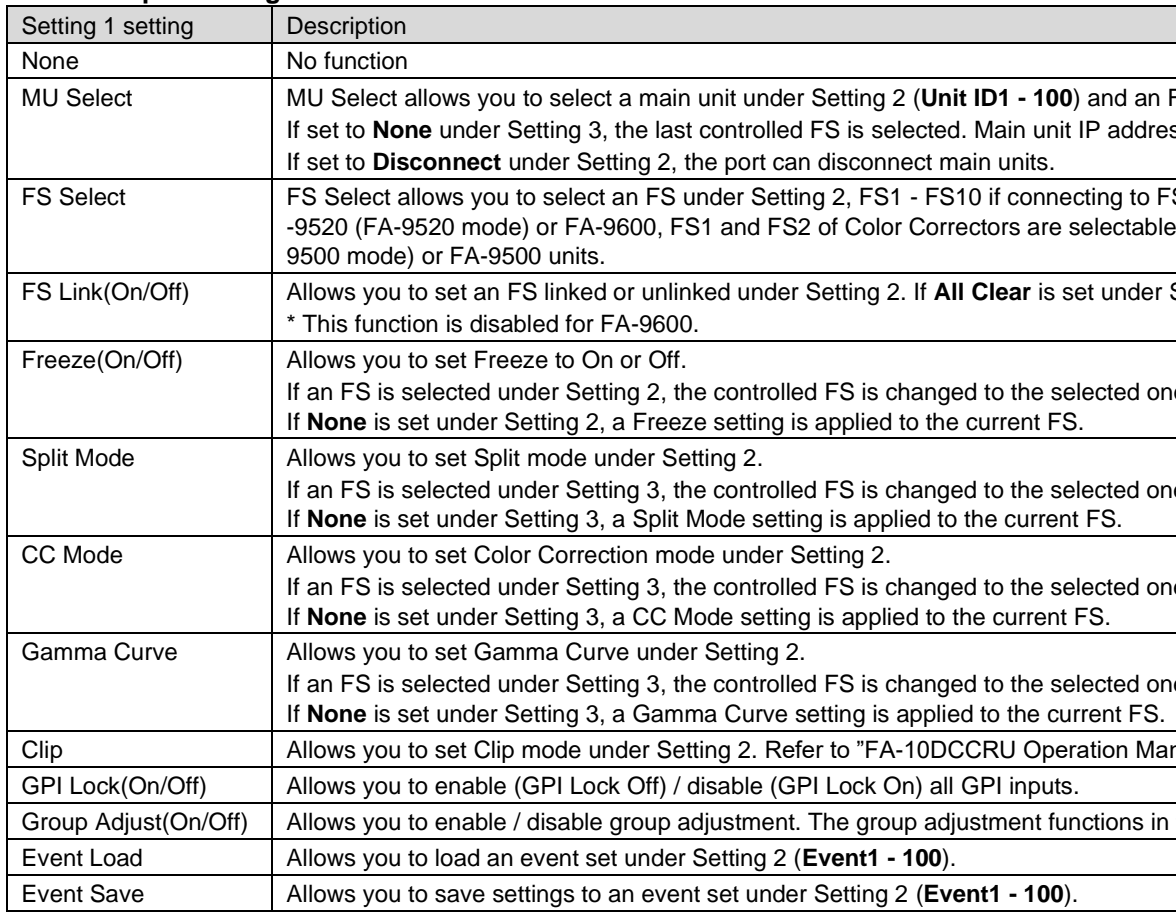

\* GPI functions can be assigned to ports individually or in groups using Pattern Load. Refer to "FA-10DCCRU Operation Manual" for more details.